## 学内パソコン:データ保存上の注意

2018/3/16

データの保存は **100MB** まで!

"ログオンに時間がかかる方は、データ量が多いためです! 100MB 以下に整理し、それ以上は「Google ドライブ」に保存してください。"

●データ量が多いと起きる症状

・ログオンに時間がかかる。ログオンできない。

・パフォーマンスが遅い。

・保存できない、誤動作等が起きる。

●解決策

- 1) データ量を確認し、100MB 以下に整理する。
- 2) 100MB を超える場合は、「Google ドライブ」にデータを保存する。

\*クラウドに Google ドライブ (保存容量、無制限)を用意しています。 Google ドライブは、大学 Gmail 付属のサービスで、学外からもアクセスできます。 ICT センターHP>「Google ドライブへの保存方法」を参照。

■サーバ内の個人データ容量を「100MB まで」にする理由は?

- 1)個人が保存しているデータ量が多いほど、ログオン時に、PC とサーバ間で大量のデータ送信が 行われるため、ネットワークに高負荷がかかり、「ログオンに時間がかかる」等の不具合が発生する。
- 2)学内サーバ容量は限られているため、各々が 100MB 以上のデータを保存すると、他の人が使えな くなり、サーバが停止してしまうなどの影響がでる。

【システム概要】 学内の学生用 PC は、どの PC でも個人のデスクトップ環境を利用できます。 これは、 ログオンする際にサーバに保存している「個人のデータ(デスクトップ環境)」を読み込むためです。

\*標準的なログオン時間は 2 分程度です。起動時間の目安にしてください。(100MB の場合)

1)電源 ON からパスワード入力画面まで: 1 分以下

2)パスワード入力からログオン完了まで: 1 分以下

(ネットワークが混雑している際や、無線 LAN 貸出ノート PC は、3 分程度かかる場合があります。) \*例えば、2GB 保存している人は、毎回ログオンに 4 分以上かかる等の不具合が発生しています。

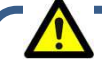

## 学内ではソフトウェアをインストールしないでください!

フリーソフト等をインストールしようとすると、悪質なアドウェアがダウンロードされる場合が多くあります。 その場合、個人のデスクトップ環境に様々な不具合(広告表示、情報抜き取り)が生じます。 (例: hao123、baiduIME、Regclean Pro など)

## ■ データ量の確認方法

1. ログオン後、左下のスタートボタン キッ をクリック>自分の学籍番号をクリック

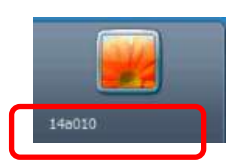

2. 以下が表示されたら、各フォルダにカーソルを近づける。>データのサイズが表示されるので、 その「サイズ」を確認する。>サイズを合算する。

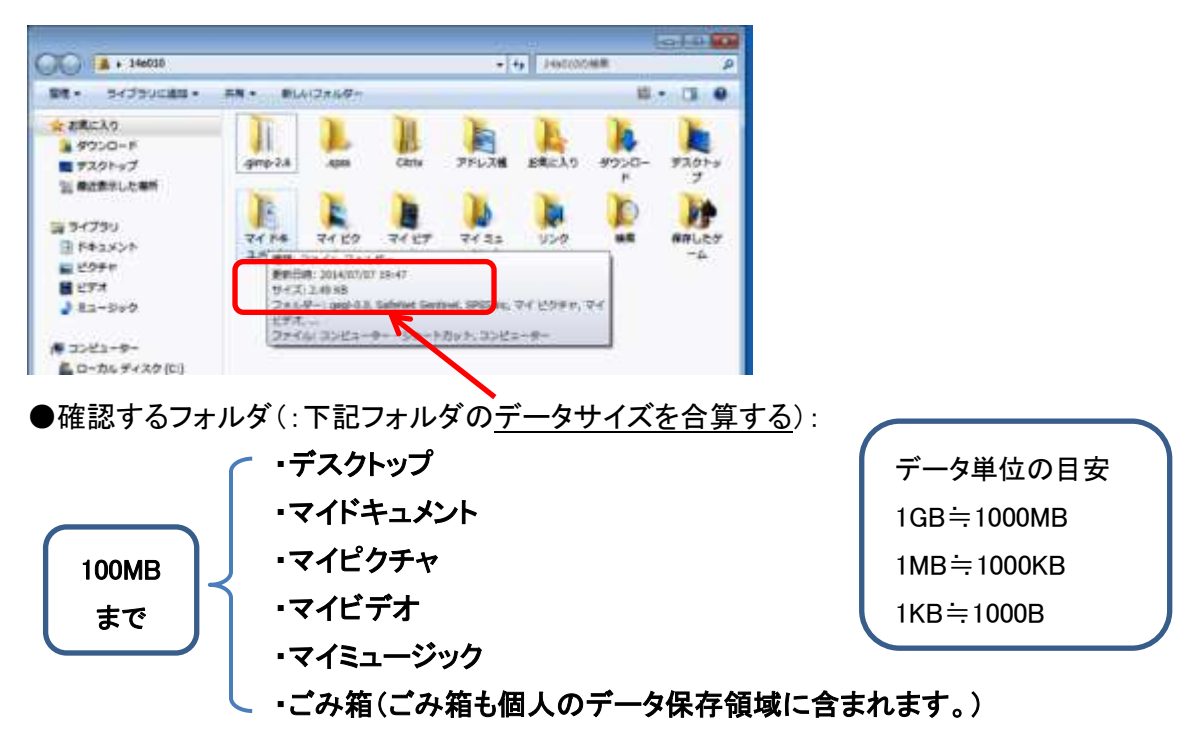

- 3. 合計サイズが、100MB を超えている場合、以下の手順で各フォルダのデータを整理します。
	- **1**) 不要なデータ⇒ 削除。
	- **2**) 必要なデータ⇒ 「**Google** ドライブ」に保存(保存後は **PC** のデータを削除)。 【コツ】最初に、普段は利用しない「写真、動画、音楽」データを Google ドライブに移します。 データ残量がまだ多い場合は、過去の学習データなど普段使用しないデータを移します。
	- **3**) 「ごみ箱」⇒ 空にする。
		- \*「Google ドライブへの保存方法」は、ICT センターHP に掲載しています。 ⇒http://blg.seirei.ac.jp/densan/2013/05/google-drive-93cd.html (Google ドライブは、大学 Gmail にログインしてから利用します。)
- 4. 再度、2.の手順で、合計サイズが 100MB を超えていないか確認して終了します。

\*なお、Gmail、および Google ドライブは卒業後も利用できます。(学内 PC 利用は在学時のみです)

\*サーバ内の各ユーザのデスクトップ環境は個人のみがアクセスできるように設定しています。 ただし、 サーバ管理上やむを得ない場合、システム管理者がサーバ内の個人フォルダを調べたりすることがあります。